# Създаване на циркулярно писмо

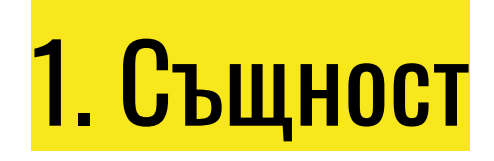

Това е компютърен текстов документ, който представлява образец, състоящ се от постоянна и изменяема част. Използва се в случаи, когато трябва да бъдат създадени голям брой екземпляри от даден документ, в който да се променят само някои компоненти. Под такава форма може да се създават писма, електронни съобщения, формуляри и др.

## Приложения:

За:

- етикети
- пликове
- формулярни писма
- имейл съобщения
- удостоверния

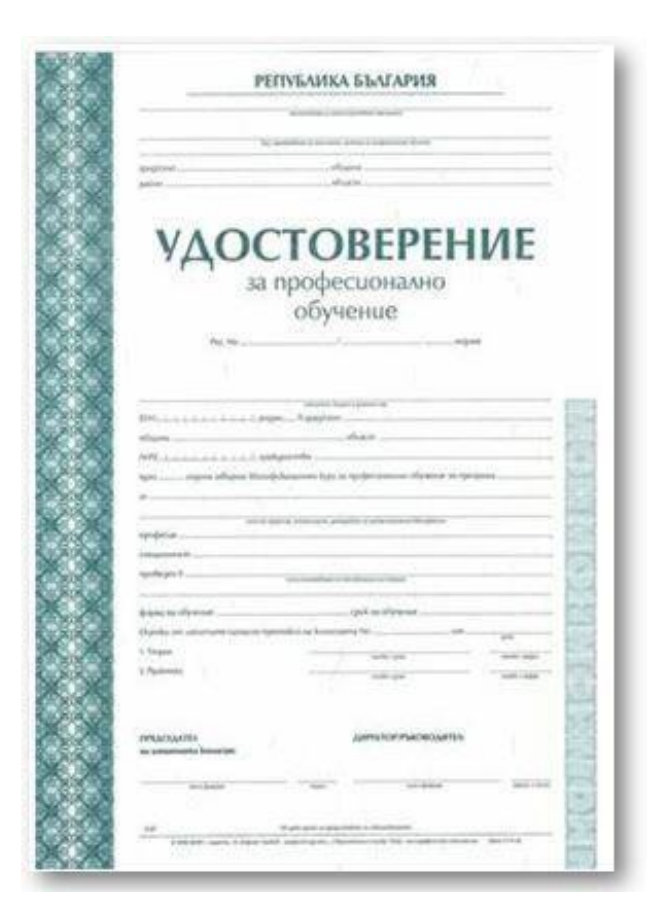

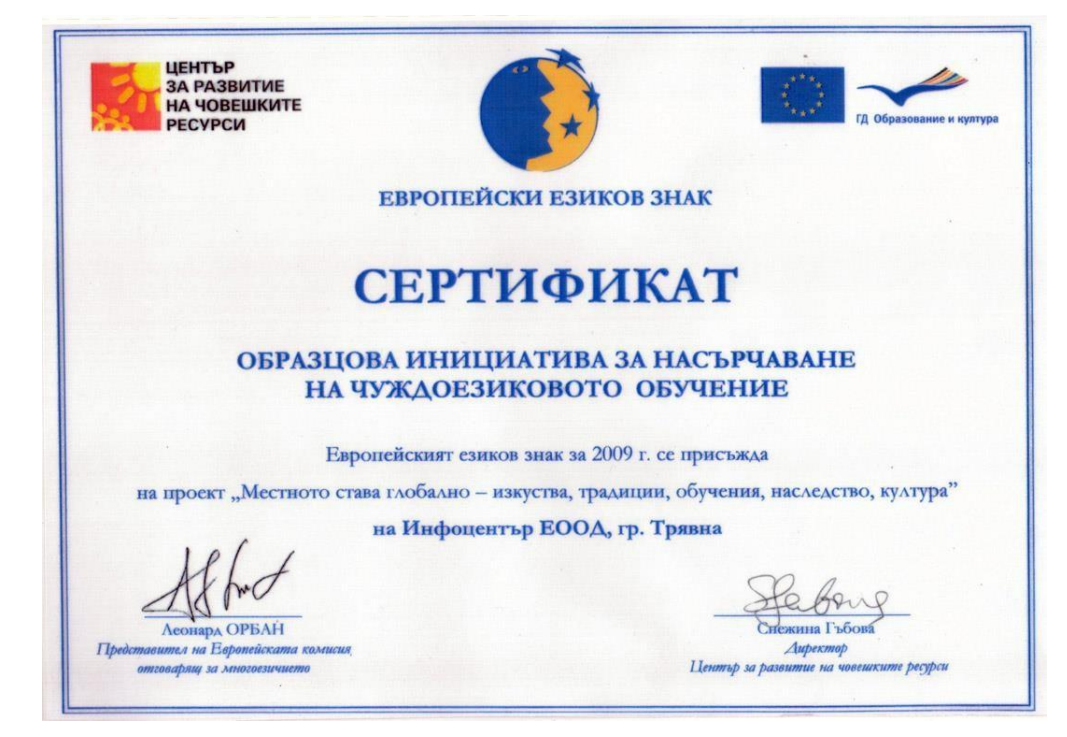

#### УВЕДОМИТЕЛНО ПИСМО

........стая в училище СОУ "Васил Левски", град Троян. На родителската запознаем с оценките и дисциплината на учениците през първият учебен срок. Ще обърнем внимание на най-наболелите въпроси относно материалната база на училището. Присъствието Ви е наложително.

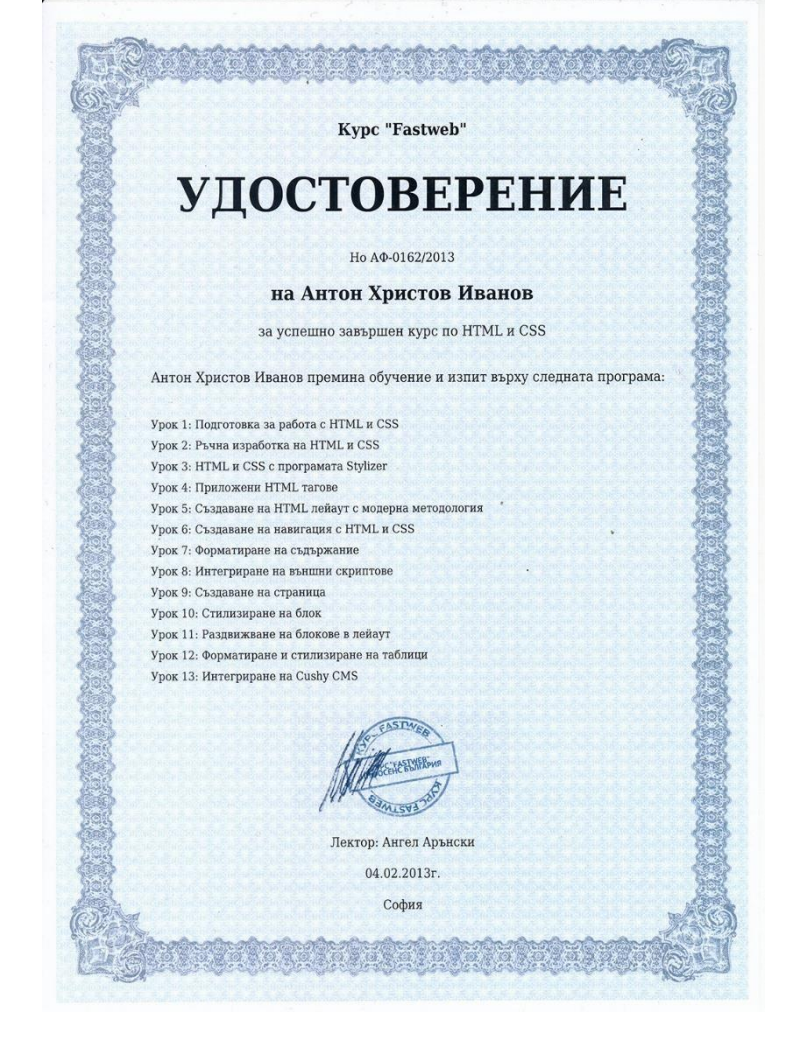

от Ръководството на училището

### 2. Създаване на циркулярни писма

1) Избор на тип на циркулярния документ (писмо, пощенки плик, електронно съобщение и др.)

2) Избор на основния документ (нов, вече създаден или от шаблон)

3) Свързване към файл с база от данни за изменяемата част от документа и избор на записи от нея. (Файлове с данни могат да бъдат таблици в Word, работни листове в таблица на Excel, база от данни на Access и дори обикновен текстов файл. 4) Добавяне на полета към основния документ.

5) Визуализиране и преглед на получения документ.

6) Разпечатване или съхраняване на документа.

### 3. Елементи на циркулярните документи

- ➢ Основен документ
- ➢ Източник на данни
- ➢ Променливо поле

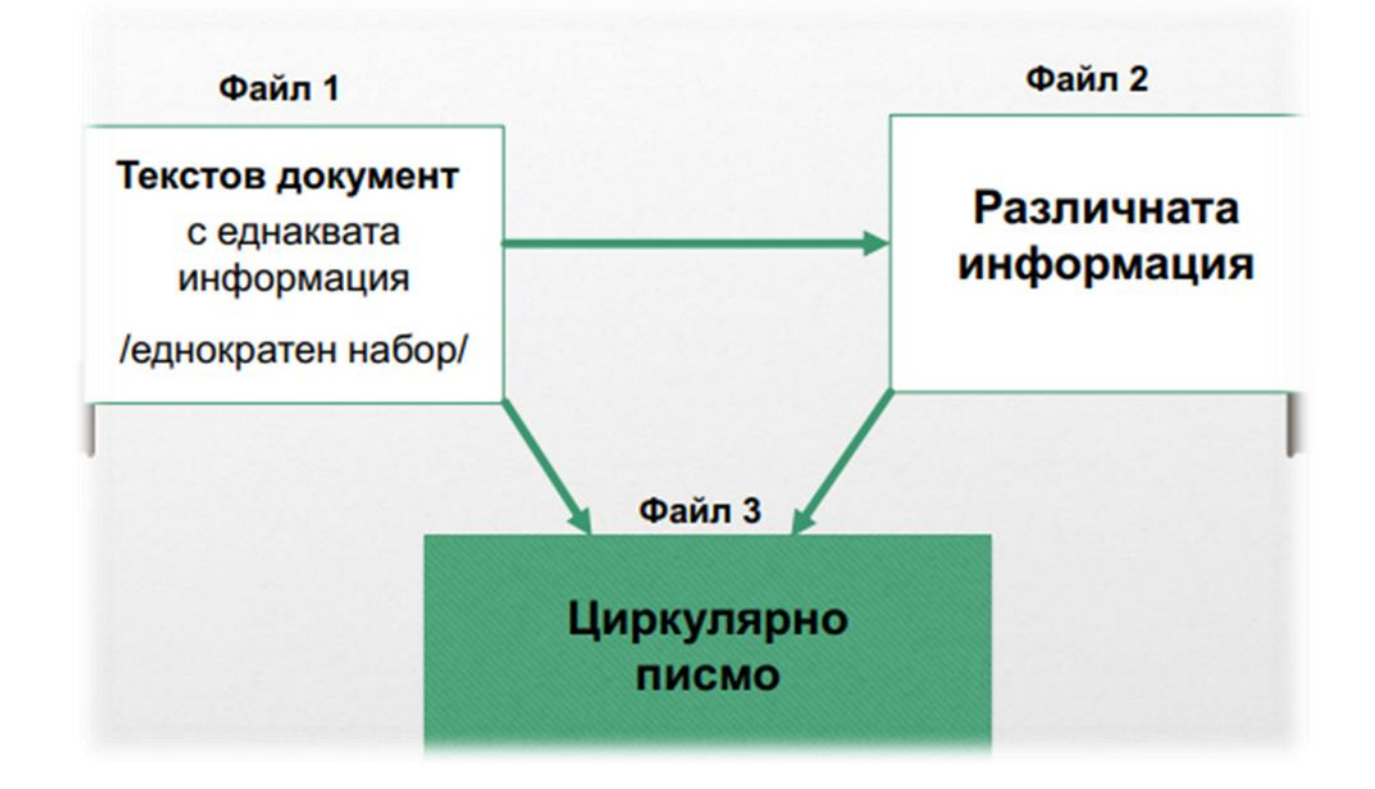

### 4. Циркулярните документи – Microsoft Word 2016

### Mailing -> Start Mail Merge

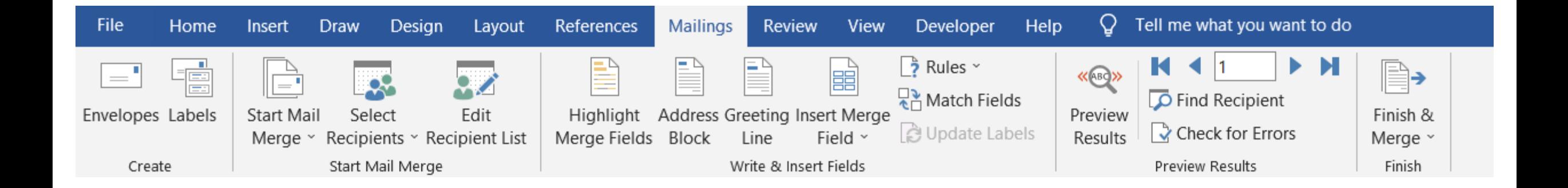

### 5. Създаване на циркулярно писмо

- Стъпка 1: избор на тип на циркулярното писмо
- Mailings / Start Mail Merge и избираме тип за циркулярното писмо.

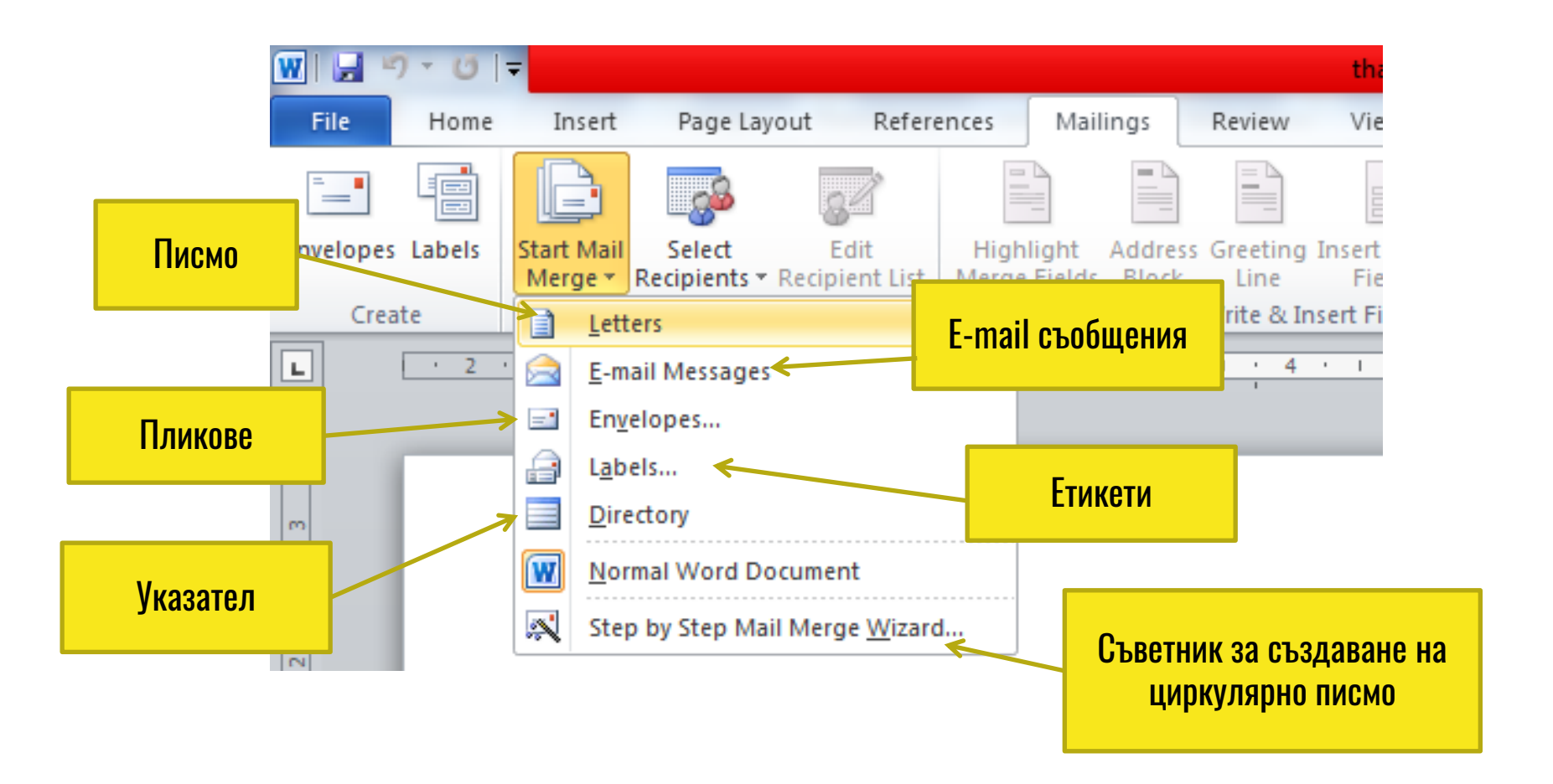

#### Стъпка 2: Избор на източник на файла, източник на данни

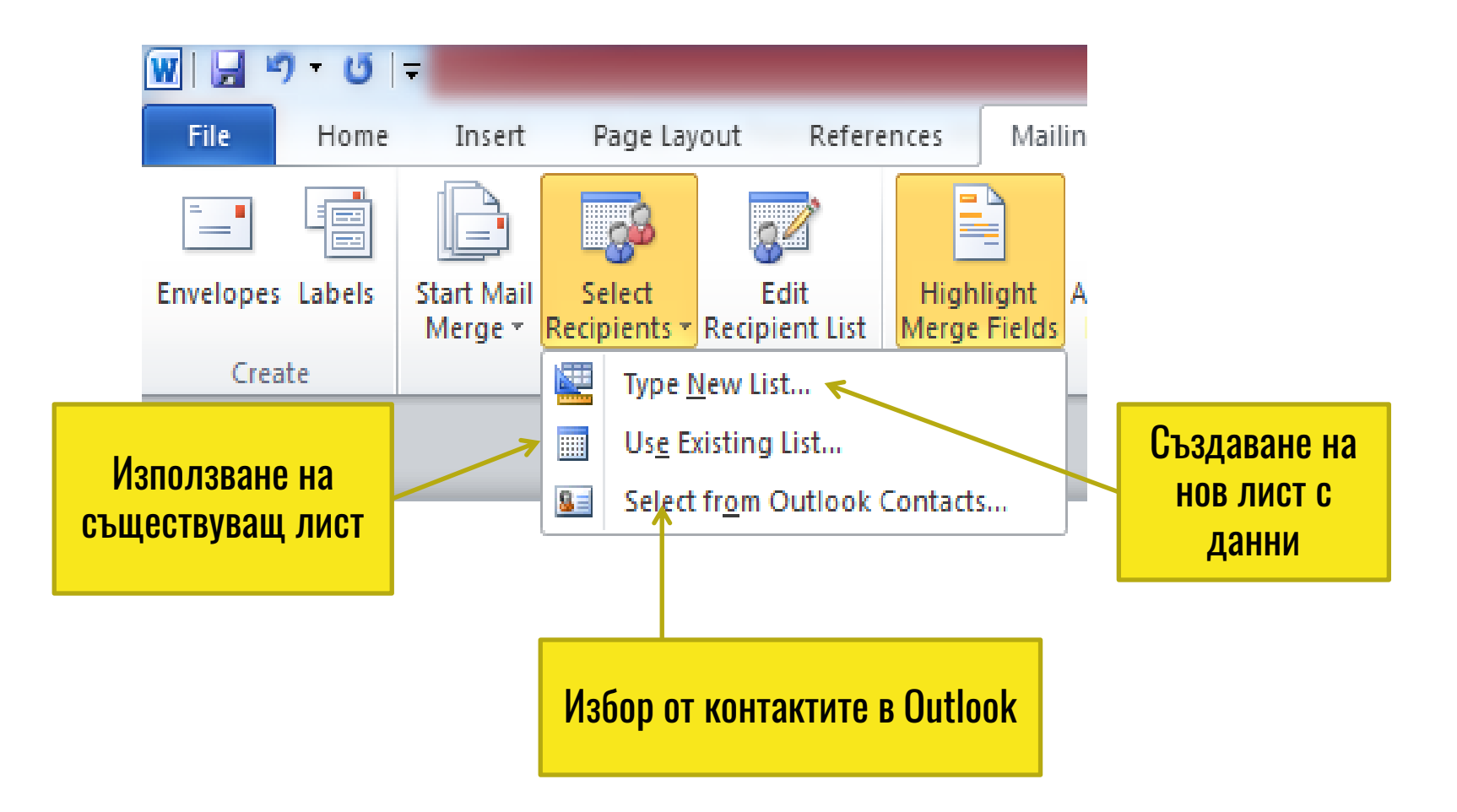

• Създаване на нов лист с данни

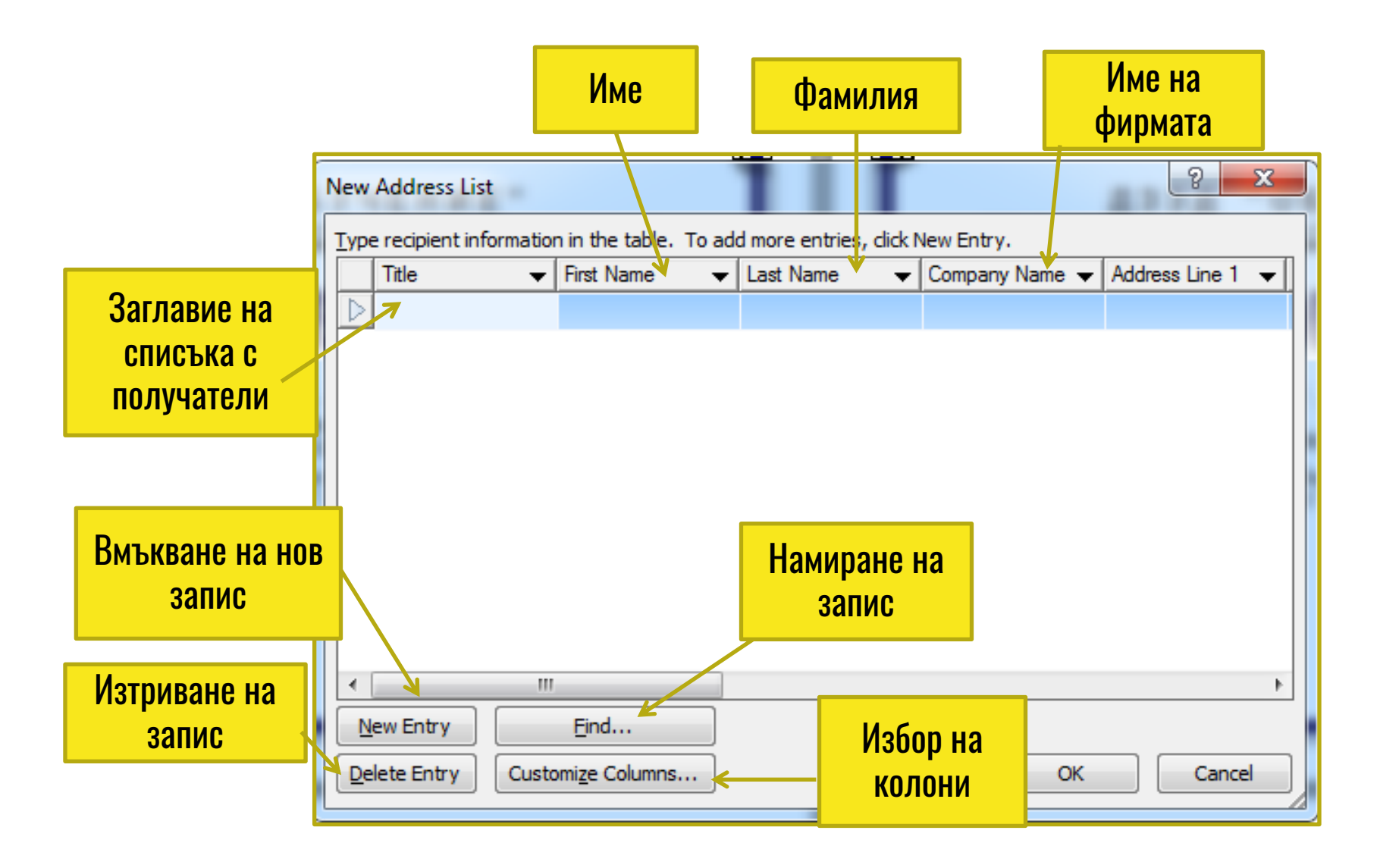

• Стъпка 3: Избор и вмъкване на полета

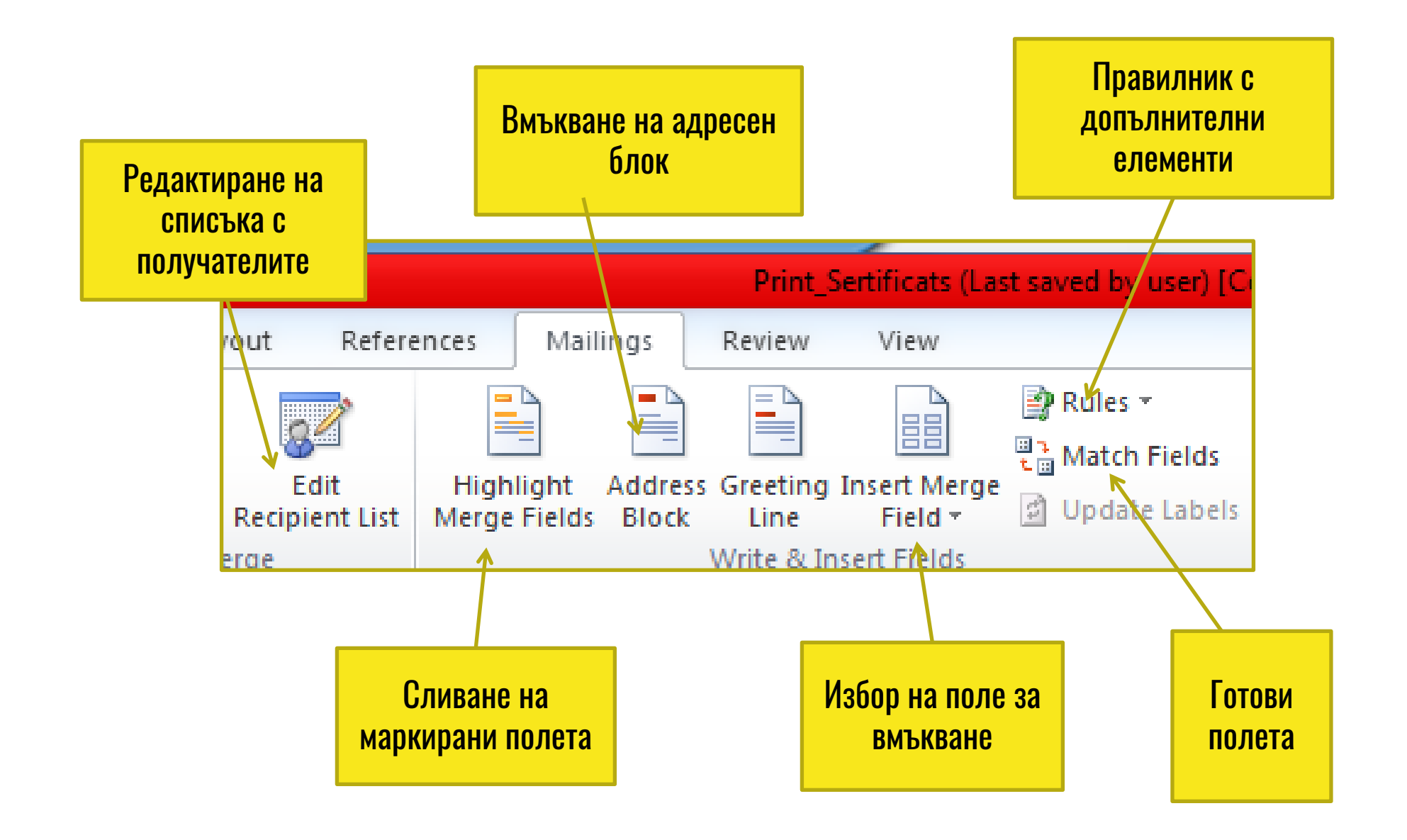

#### Стъпка 4 : Визуализация на циркулярното писмо

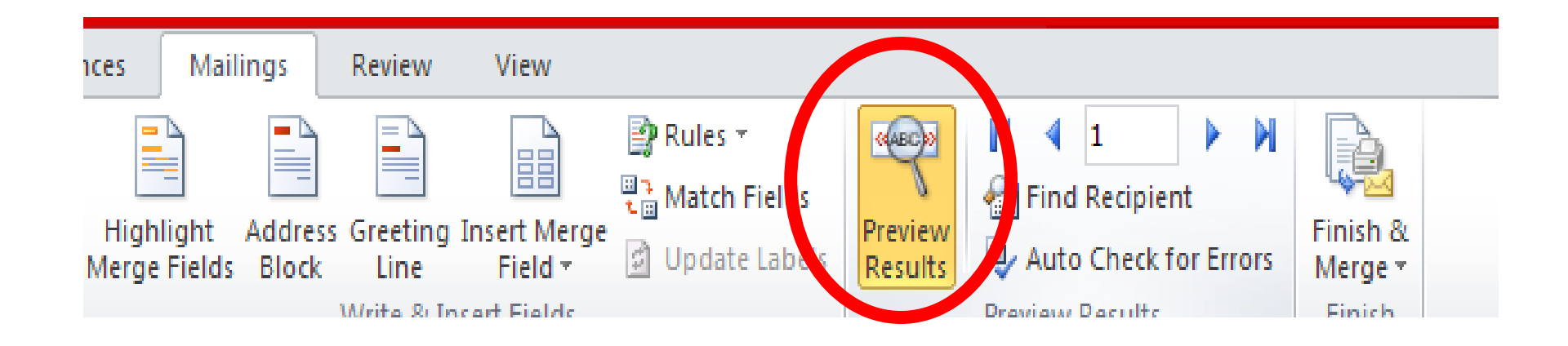

#### Обединяване и визуализация на записите от файла с данни - Чрез командата Insert Merge Field

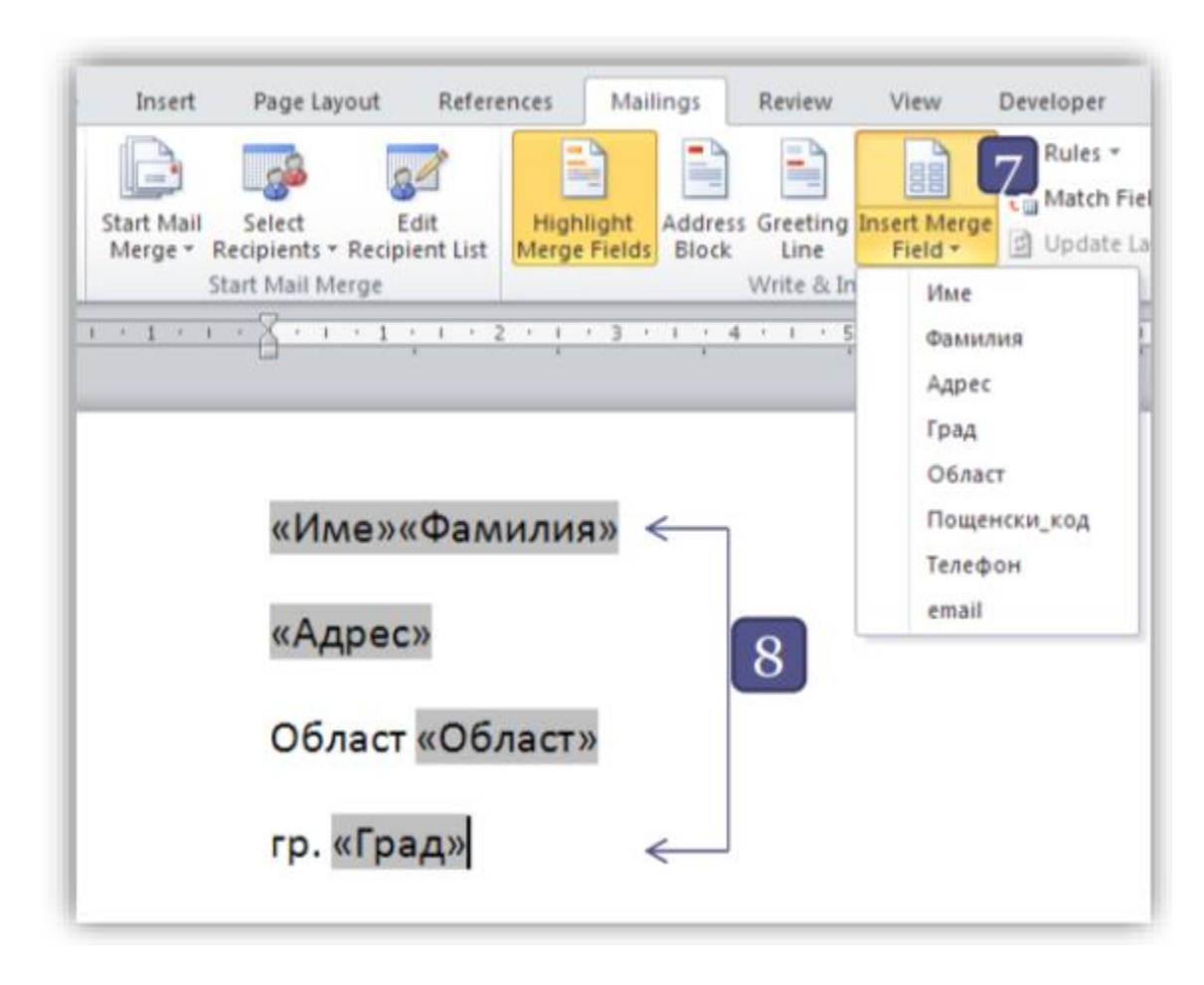

#### Стъпка 5 : Отпечатване на крайния резултат

- За визуализиране или персонализиране на резултатите Finish & Merge - Edit Individual Documents…

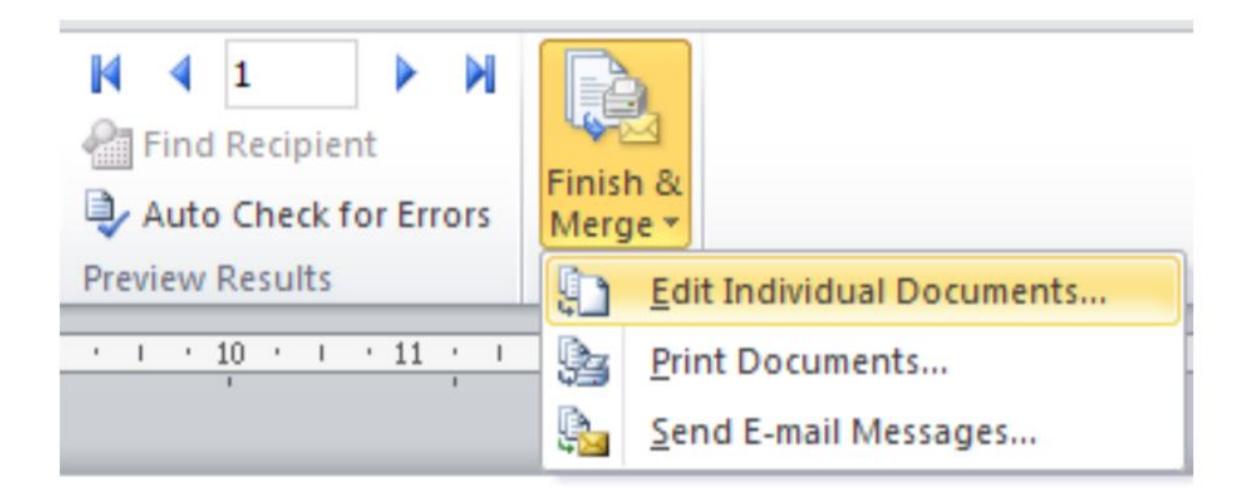

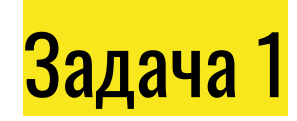

#### Създайте текстов документ от тип Letters с програмата MS Word. Съхранете файла с име **pismo.docx във вашата работна папка.**

Име Фамилия Град Адрес

Уважаеми г-н Фамилия.

Уведомяваме Ви, че на 24. Май на площад "Освобождение ще се проведе тържество по случай Деня на българската просвета и култура и на славянската писменост.

15 май 2018 г.

(Никола Попов)

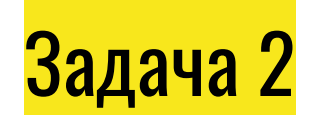

Създайте таблица с програмата MS Excel и въведете в нея данни за пет души – Име, Фамилия, Град, Адрес. Съхранете файла с име **danni.xlsx** във вашата работна папка.

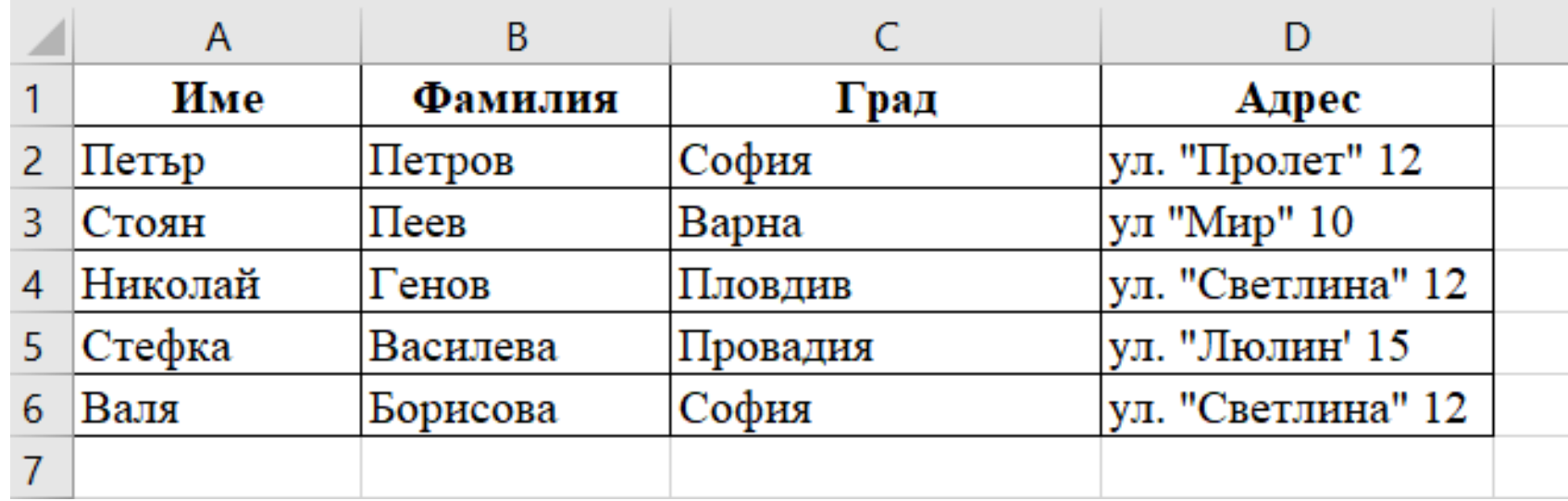

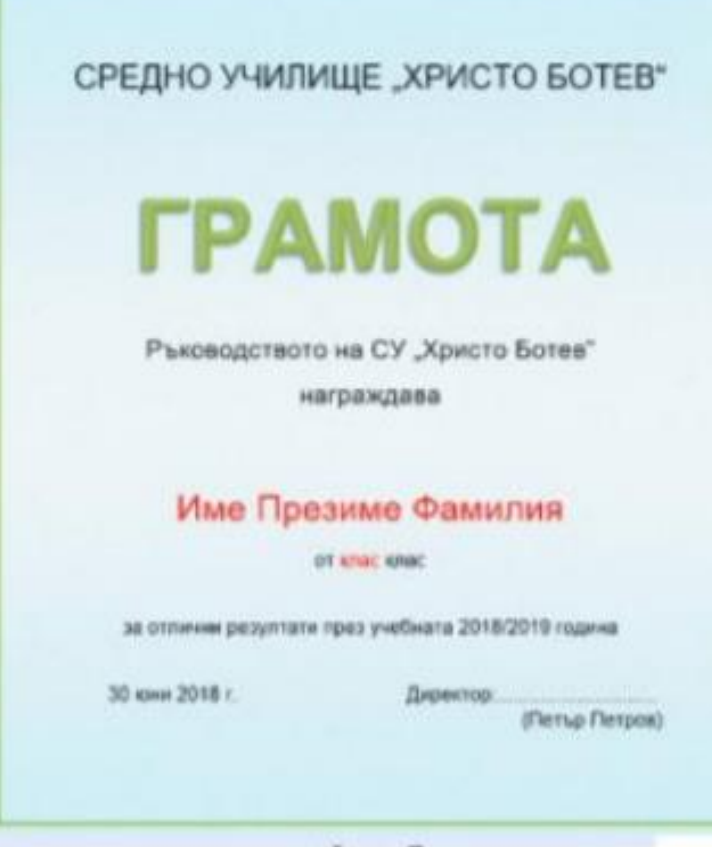

 $Quz.7$ 

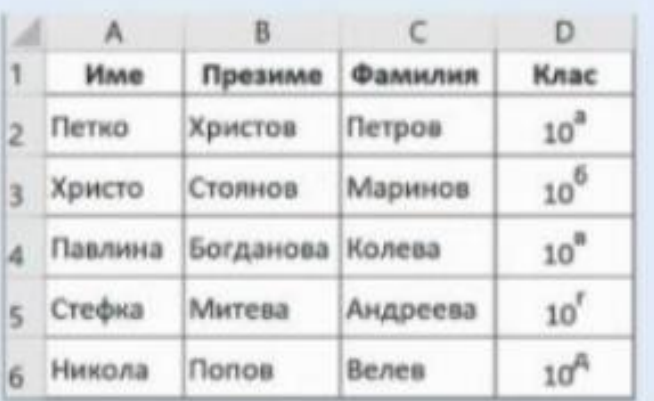

Задача: Създайте циркулярно писмо - грамота за награждаване на ученици за постигнати отлични резултати (фиг. 7). Съхранете файла с име gramota.docx във вашата работна папка.

• Създайте с програмата MS Word текстов документ и го оформете по показания на фиг. 7 начин. Съхранете файла с име gramota.docx във вашата работна папка.

• Създайте файл с данни (фиг. 8) с програмата MS Excel и въведете в него данни за имената на наградените ученици - Име, Презиме, Фамилия, Клас. Съхранете електронната таблица с име danni gramota.xlsx във вашата работна папка.

• Отворете файла gramota.docx от вашата работна папка. Изберете за тип на циркулярното писмо да е нормален текстов документ, а за основен документ да е отвореният. Свържете го с файла danni gramota.xlsx.

• Изтрийте в основния документ местата с информация за име, презиме, фамилия и клас и на тяхно място вмъкнете съответните полета от файла с данни, като ги изберете от диалоговия прозорец **Insert Merge Field.** 

• Когато се прави обединяването, информацията от първия ред във файла с данни заменя полетата в основния документ, за да създаде първото готово циркулярно писмо. Информацията от втория ред във файла с данни заменя полетата, за да създаде второто циркулярно писмо, и T.H.

• Съхранете документа под име final gramota.docx.